**Rom**â**nă**

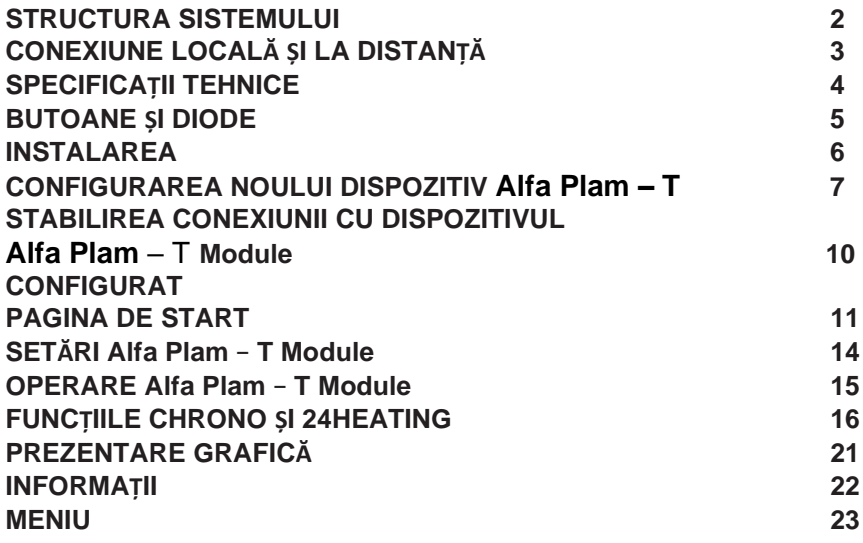

Structura este alcătuită din 3 macrosisteme:

- 1. **Alfa Plam T Module**: dispozitiv hardware care reprezintă interfața dintre panoul de control TiEmme elettronica și routerul local cu conexiune Wi-Fi;
- 2. SERVER CLOUD: infrastructura serverului web care permite stocarea datelor și funcționează ca nod central al comunicării la distanță;
- 3. Alfa Plam T: aplicație mobilă disponibilă gratuit pe Google Play Store și App Store, care permite accesul utilizatorilor la sistemul de încălzire. Aplicația funcționează doar pe Android versiunea 4.4 (versiunea SDK14) și pe alte versiuni mai noi. Aplicația poate fi instalată pe telefoane care folosesc Android și IOS. Aplicația nu este compatibilă cu telefoane care folosesc Windows.

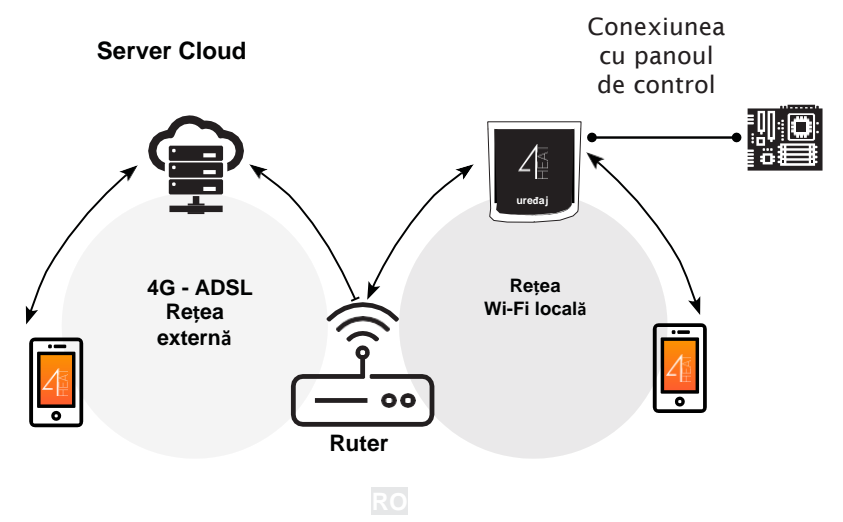

#### **• CONEXIUNE LOCALĂ ȘI LA DISTANȚĂ**

#### **Conexiune locală**

Conexiunea între 4HEAT Module și aplicație se realizează prin rețeaua Wi-Fi locală, doar dacă ambele sunt conectate la rețeaua Wi-Fi. .

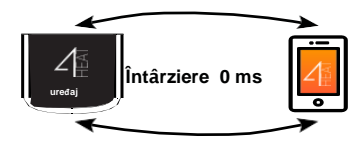

#### **Conexiune la distanță**

Se realizează dacă utilizatorul folosește aplicația de la distanță. În acest caz, aplicația utilizează rețeaua mobilă a smartphone-ului, iar serverul Cloud permite detectarea semnalului, pentru a putea accesa dispozitivul de la distanță. Durata la stabilirea conexiunii la distanță diferă în funcție de traficul datelor de rețea, de condițiile conexiunii la rețea și de traficul datelor către server. În cel mai rău caz, stabilirea conexiunii poate întârzia 5 minute.

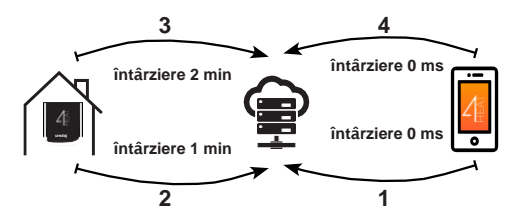

*Conexiunea la distanță poate fi folosită doar dacă utilizatorul s-a înregistrat anterior în cloud pe server, vedeți secțiunea: "CONFIGURAEA MODULULUI NOU Alfa Plam – T Module" la pagina 7*

## **• SPECIFICAȚII TEHNICE**

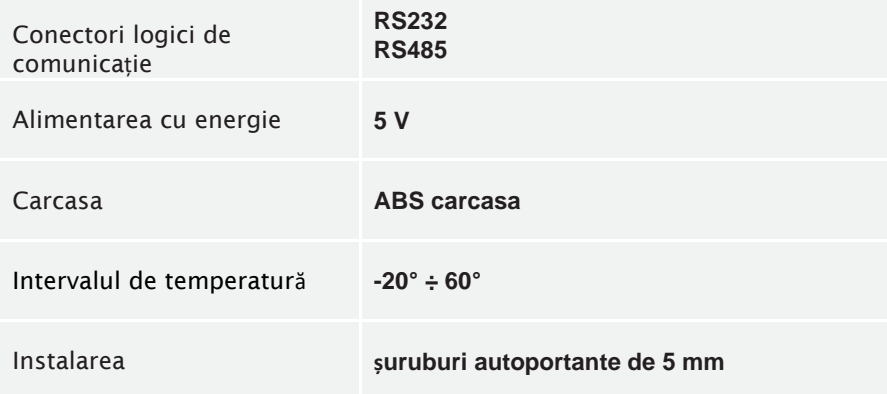

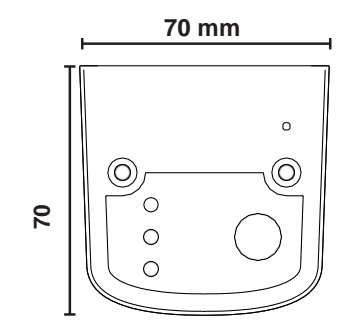

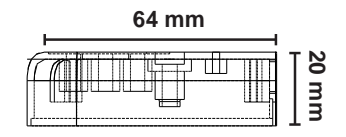

*TiEmme elettronica garantează funcționarea corectă a dispozitivului cu cablurile furnizate.* **RO**

#### **• BUTOANE ȘI DIODE LED**

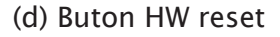

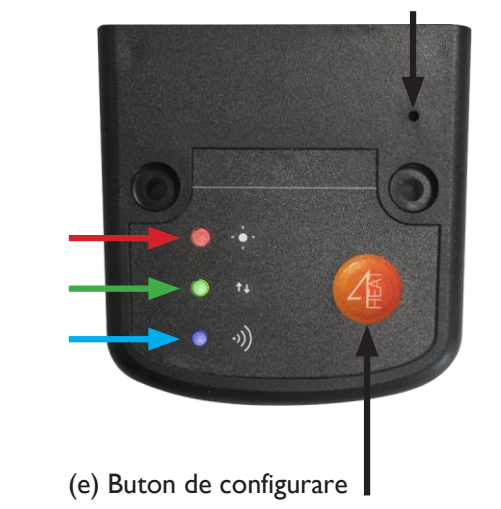

- (a) Pornire/eroare
	- (a) COM comunicație
	- (b) Wi-Fi comunicație

 $\Delta_{\mathbb{H}}$ 

#### **INSTALAREA**

- **1. Conectarea dispozitivului Alfa Plam – T Module la sursa de alimentare:** LED-ul (a) trebuie să lumineze constant, nu intermitent.
- **2. Conectați dispozittivul Alfa Plam – T Module la panoul de control TiEmme elettronica folosind cablul livrat:** LED-ul (b) trebuie să lumineze constant, nu intermitent. Dacă acesta luminează intermitent, s-ar putea să existe probleme în stabilirea comunicației cu panoul de control; în acest caz, asigurați-vă că sistemul de încălzire este conectat la o sursă de energie electrică.
- **3. Conexiunea Wi-Fi:** dacă LED-ul (c) luminează, conectarea cu aplicația APP Alfa Plam – T a fost realizată cu succes și comunicația cu dispozitivul funcționează corect.
- **4. Butonul hardware reset (d):** apăsați acest buton dacă produsul nu funcționează corect.

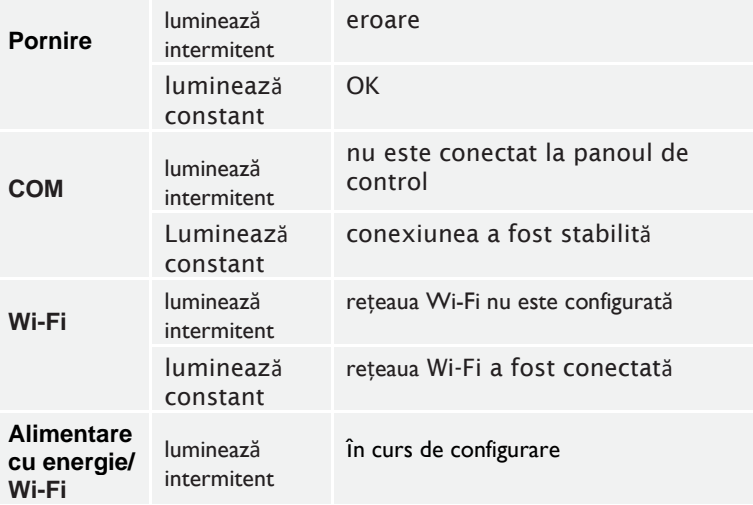

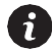

Dacă dispozitivul este deconectat (off) în timpul functionării normale, mentineti apăsat butonul Alfa Plam -*T timp de 3 secunde. În timpul configurării și funcționării, LED-urile pot trece din modul de luminare constantă la modul de luminarea intermitentă.*

### **• CONFIGURAREA NOULUI DISPOZITIV 4HEATModule**

Vă recomandăm să conectați smartphone-ul la rețeaua WI-Fi locală înainte de începerea procedurii. La început, selectați limba.

Procedeul de configurare este explicat mai jos:

- 1. Deschideți un cont cu o adresă email validă și alegeți parola.
- 2. Alegeți "ADAUGĂ DISPOZITIV" (ADD DEVICE) sau "CAUTĂ DISPOZITIV" (FIND DEVICE). Dacă activați dispozitivul Alfa Plam – T Module pentru prima dată, trebuie să alegeți "ADAUGĂ DISPOZITIV".

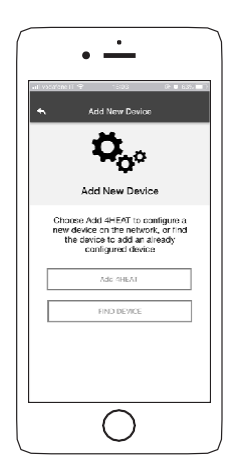

#### **• CONFIGURAREA NOULUI DISPOZITIV 4HEATModule**

- $\sqrt{2}$ 
	- 3. Urmați instrucțiunile. Dispozitivul Alfa Plam T Module o să genereze o rețea Wi-Fi temporară la care trebuie să vă conectați prin smartphone. În acest fel, dispozitivul va fi conectat la aplicație și la contul aferent.
	- 4. După stabilirea conexiunii între Alfa Plam T Module și aplicație, trebuie șă alegeți rețeaua Wi-Fi locală la care va fi conectat dispozitivul;
	- **5.** Dați o denumire dispozitivului și introduceți un PIN. Fiecare dispozitiv Alfa Plam – T Module are denumire proprie și parolă.

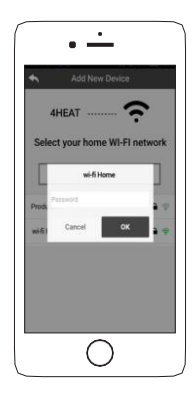

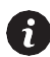

*Dacă nu ați reușit să configurați dispozitivul Alfa Plam – T Modulel, puteți relua procesul*  tin*ând* apăsat butonul **de 3** secunde **RO** 

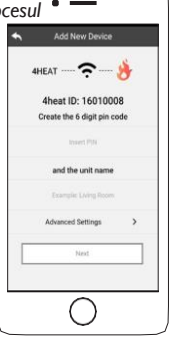

#### **• CONFIGURAREA NOULUI DISPOZITIV 4HEATModule**

După instalarea Alfa Plam – T Module, vă recomandăm să închideți aplicația și să o reporniți.

Închideți aplicația dintre ferestrele deschise în fundal.

#### **Pentru iOS**

- Apăsați de două ori butonul de pornire (Home).
- Accesați prezentarea aplicației Alfa Plam T și închideți-o.

#### **Pentru Android**

- Apăsați butonul din dreapta jos, în cazul butoanelor virtuale, sau butonul din stânga jos, la dispozitivele cu butoane fizice.
- Mergeți în stânga ecranului pentru a închide prezentarea aplicației Alfa Plam – T.

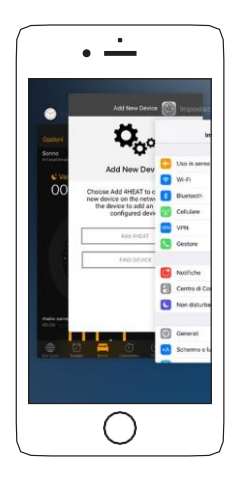

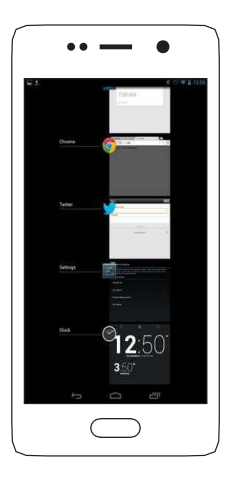

#### **• CONECTAREA CU UN DISPOZITIV 4HEATModule**   $\Delta$ **DEJA CONFIGURAT**

Din secțiunea "FIND DEVICE" (GĂSEȘTE DISPOZITIV), puteți să vă conectați la Alfa Plam – T Module introducând codul PIN, doar dacă acesta este conectat la aceeași rețea Wi-Fi la care este conectat smartphone-ul.

Este posibilă și conexiunea la distanță (folosind transferul de date mobile de pe smartphone), prin introducerea credențialelor pentru dispozitivul Alfa Plam – T Module deja configurat.

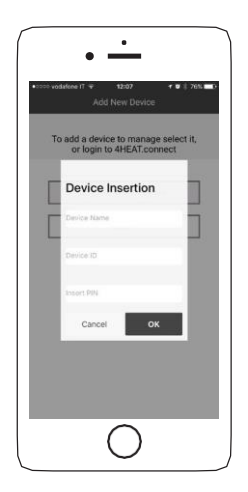

### **• PAGINA DE START**

Pagina de start prezintă funcțiile dispozitivul Alfa Plam – T Module, inclusiv temperatura și statusul funcționării.

Dispozitivele asociate Alfa Plam – T cu denumirile de identificare sunt prezentate pe pagina de start.

Astfel:

O Stare de funcționare DEZACTIVAT

**O** Stare de funcționare BLOCAT

O Stare de funcționare ACTIVAT

Dispozitivul nu este conectat sau nu este disponibil

Dispozitivul necesită o actualizare

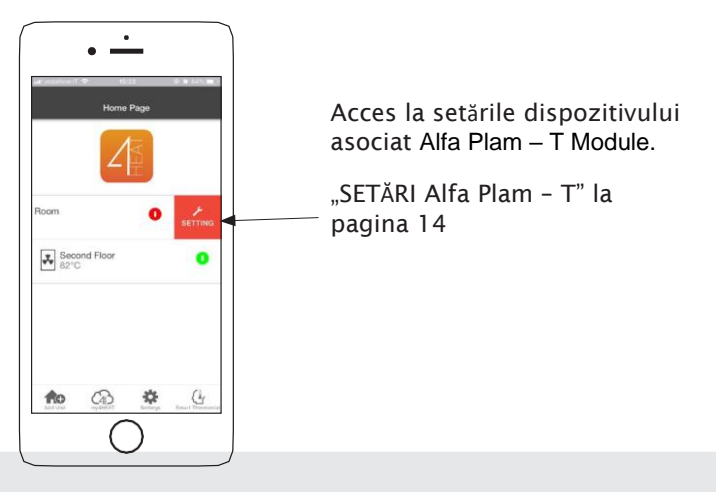

## **• PAGINA DE START**

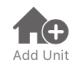

Acest meniu este utilizat pentru configurarea dispozitivului aferent Alfa Plam – T Module. Consultați pagina 13.

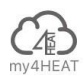

În secțiunea MY Alfa Plam – T sunt prezentate credențialele dispozitivul aferent aplicației dvs. Cu ajutorul butonului puteți transmite prin email sau SMS, date referitoare la aplicațiile Alfa Plam – T altor utilizatori, cu scopul de partaja administrarea Sistemului de încălzire.

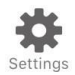

• **Gestionarea conturilor**: permite crearea conturilor noi, sau logarea/delogarea.

• **Revine la setările inițiale:** permite resetarea aplicației la setările implicite

• **Reactivarea instrucțiunilor:** permite reactivarea instrucțiunilor de utilizare a aplicației.

- **Gestionarea notificărilor:** permite activarea notificărilor referitoare la statusul sistemului de încălzire.
- **Schimbare limbă:** permite setarea limbii aplicației. • **Info aplicație:** prezintă informații legate de versiunea aplicației instalate pe smartphone-ul dvs.

•**Descărcare instrucțiuni:** permite descărcarea manualului de utilizare a aplicației. Apăsați SALVAȚI (SAVE) pentru a stoca manualul în memoria internă a smartphone-ului.

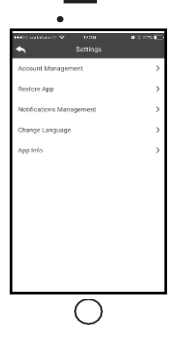

#### **• PAGINA DE START**

Vă permite conectarea cu următoarele termostate inteligente pe care le aveți instalate în casă, prin introducerea datelor de acces pentru conturile create la configurarea acestora.

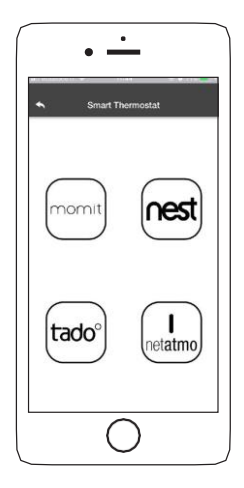

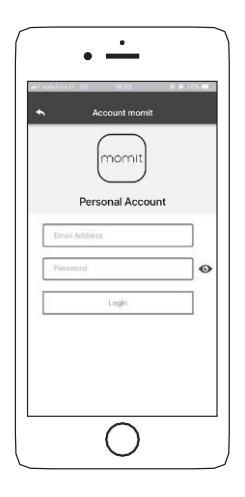

### **• SETĂRI 4HEAT**

Acces la meniul de setări al dispozitivului Alfa Plam – T Module selectat

- **Denumirea dispozitivului:** pentru schimbarea denumirii dispozitivului curent;
- **Pictograma:** pentru schimbarea pictogramei dispozitivului pe pagina de start;
- **Activați suportul tehnic de la distanță:** utilizatorul activează posibilitatea de a primi suport tehnic de la distanță.
- **Widget:** permite alegerea widget-urilor care vor fi afișate pe ecranul principal de administrare al dispozitivului.
- **Setări meniu:** permite personalizarea ecranului cu funcțiile din meniu. Unele funcții s-ar putea să nu fie disponibile din cauza configurației sistemului de încălzire. Consultați capitolul "MENIU" la pagina 23.
- **Setarea informațiilor:** permite personalizarea ecranului sistemului de valori pentru meniul informații. Consultați capitolul "INFORMAȚII" la pagina 22.
- **Ștergerea dispozitivul:** permite ștergerea imediată a dispozitivului selectat.
- **Modificați setările pentru vreme:** vremea locală, sub formă de widget poate fi setată manual prin introducerea latitudinii și longitudinii geografice sau cu ajutorul aplicației GPS de pe smartphone .
- **Info:** date tehnice referitoare la codul produsului din panoul de control și la versiunea firmware a dispozitivului.
- **Wi-Fi info:** informații referitoare la rețeaua de internet la care este conectat dispozitivul Alfa Plam – T Module.

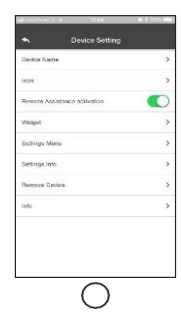

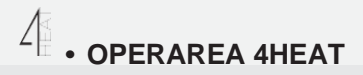

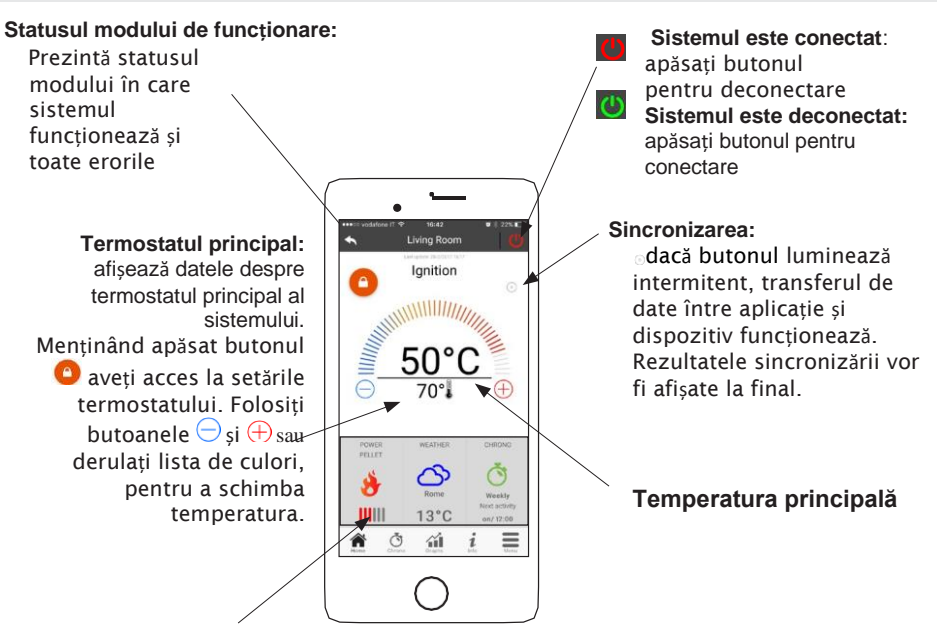

#### **Widget:**

afișează informații despre sistem. Puteți selecta widget-urile care vor fi afișate pe ecranul principal din meniul .

Accesând meniul Chrono puteți seta funcția de administrare a sistemului în două moduri.

Apăsând butonul puteți schimba modul ales.

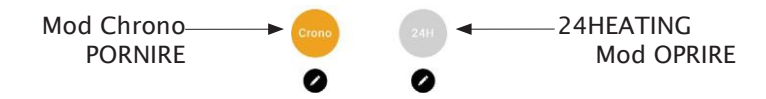

Accesând modul CHRONO puteți seta 3 intervale de timp diferite pentru pornirea și oprirea sistemului de încălzire.

- n.<br>o Puteți alege unul dintre cele trei modalități de programare:
- <sup>).</sup> Săptămânal: Setare de luni până duminică,<br> Zilnic: Setare pentru fiecare zi individuală
	-
	- În weekend: Setare pe durata weekendului (sâmbăta și duminica) sau pe durata zilelor lucrătoare (luni – vineri)

De fiecare dată când actualizați funcția, apăsați butonul "Save" (Salvați), din partea de jos a ecranului. Pentru a reseta intervalul de timp, folosiți coșul de reciclare care apare când glisați în partea dreaptă a intervalului selectat.

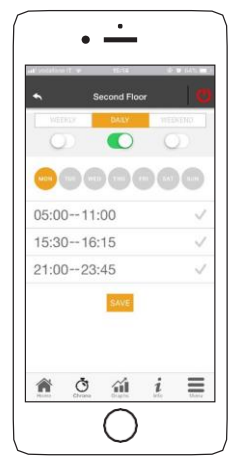

Funcția **24HEATING** reprezintă o procedură cu instrucțiuni pentru operarea sistemului de încălzire a casei,prin setarea timpilor și a temperaturii conform necesităților zilnice. Prin aplicația wizard vă vor fi adresate câteva întrebări referitoare la rutina zilnică cu ajutorul căreia funcția 24Heating va stabili un program săptămânal.

Aveți posibilitatea să selectați un termostat pentru trei categorii disponibile:

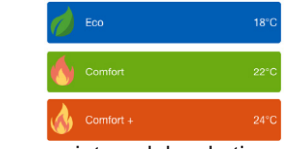

**24HEATING** permite gestionarea intervalelor de timp și de pe ecranul principal**:**

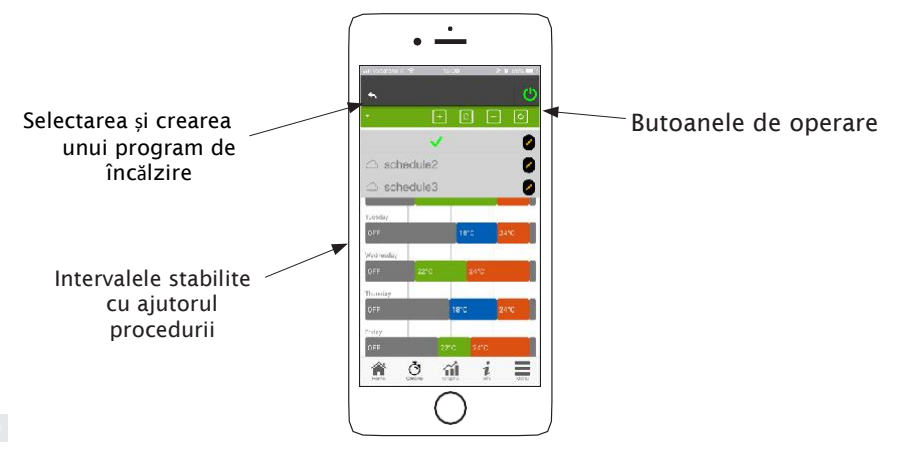

1. Utilizarea programului **24HEATING**: meniul derulant din partea de sus a paginii afișează programele configurate de utilizator. Selectați o bulă de text pentru a activa programul.

Apăsați simbolul *O* pentru a schimba termostatele din fiecare categorie.

2. **Adăugare interval:** Apăsați butonul **+** pentru a împărți intervalele conform imaginilor de mai jos:

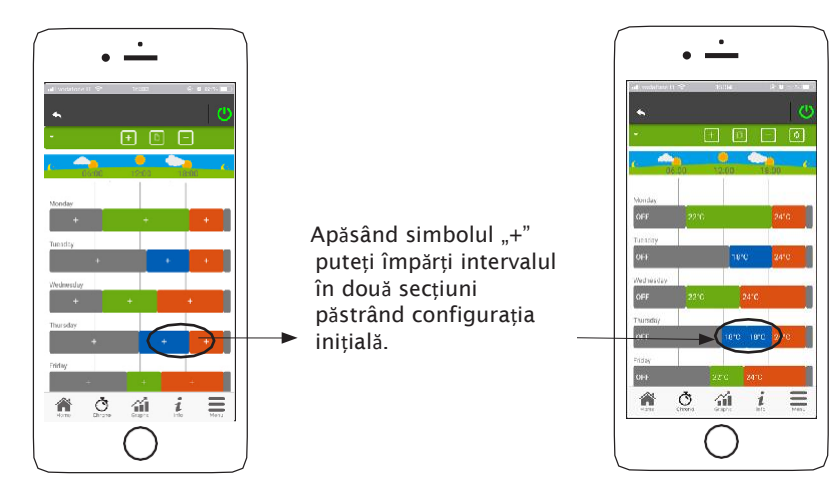

3. **Ștergerea intervalului:** apăsând butonul puteți șterge intervalul, consultați imaginile de mai jos:

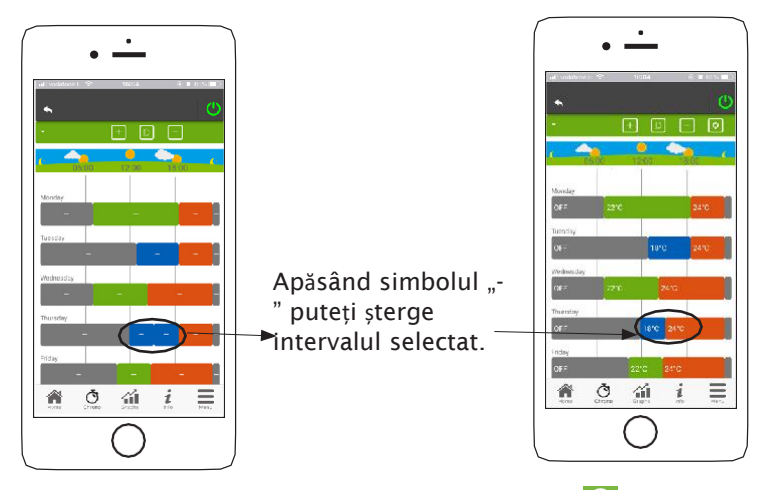

4. **Actualizarea schimbărilor:** cu ajutorul butonului , 24Heating se sincronizează cu dispozitivul. Nu uitați să faceți actualizare de fiecare dată când modificați o setare.

Ō

- 5. **Copierea intervalului de timp:** apăsând butonul putend p intervaluluiivulonfigurații pe zi end p a. Apoi apăsați butonul de confirmare din partea de jos a paginii.
- 6. **Modificarea intervalului:** selectați intervalul pe care vreți să-l accesați din meniul de operare, conform imaginii de mai jos:

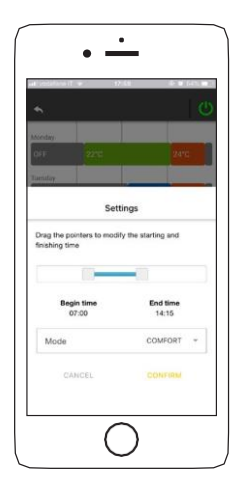

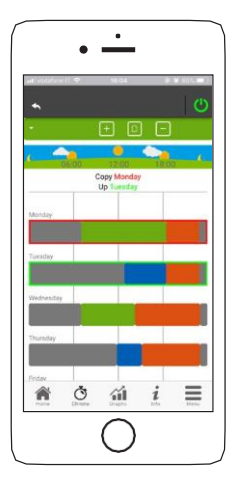

## **• PREZENTARE GRAFICĂ**

Această secțiune prezintă diagramele cu valorile înregistrate pe server de către dispozitivul Alfa Plam – T Module. Sunt disponibile două tipuri de vizualizare: **DIAGRADIAGRAMDIAGRAMDIAGRAMIAGRAM DI**

- 1. **Zilnică:** valorile afișate ilustrează funcționarea zilnică a sistemului de încălzire. Puteți vedea diagrame pentru două intervale: 00:00/12:00 sau 12:00/00:00. Puteți selecta afișarea statusul modului de funcționare al sistemului de încălzire (de ex., oprit/normal/blocat etc.). Datele înregistrate sunt stocate pentru o săptămână.
- 2. **Periodică:** prezentarea grafică săptămânală a programului de operare pentru. Datele înregistrate sunt stocate pentru un an.

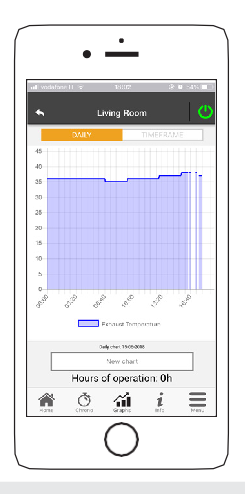

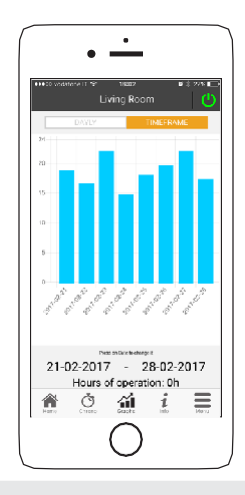

## **• INFORMAȚII**

 $\mathbf{i}$ 

Pe această pagină sunt afișate toate datele înregistrate în panoul de control. Datele pe care doriți să le vizualizați pot fi selectate cu din meniul "Setting" (Setări) al dispozitivului Alfa Plam – T Module selectat. Consultați capitolul"SETĂRI 4HEAT" de **l**a pagina 14.

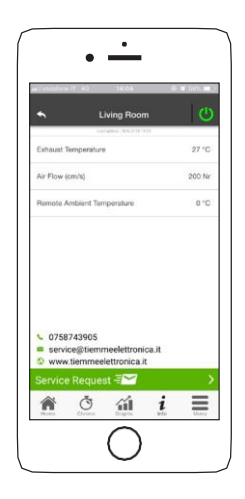

*De asemenea, puteți vedea datele de referință ale operatorului și puteți trimite o cerere de suport tehnic prin email. Dacă aplicația este personalizată pentru un client, pot fi introduse oricare dintre datele de identificare.*

#### **MENIU**

De pe pagina de meniu puteți accesa:

- **Gestionarea alimentării cu energie:** această secțiune vă oferă posibilitatea să schimbați energia de combustie și/sau energia de încălzire;
- **Operarea termostatului:** vă permite să setați funcțiile termostatul principal și ale altor termostate, dacă este necesar pentru funcțiile sistemului de încălzire.

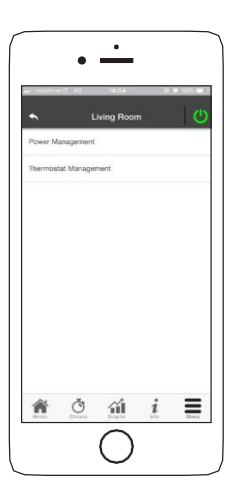